## CADASTRO DE MARCA E CARACTERISTICAS DO PRODUTO

Caso necessite de auxilio ou tenha dúvidas sobre as funcionalidades aqui apresentadas, entre em contato com a nossa central de treinamento através do e-mail[: treinamento@raffinato.inf.br](mailto:treinamento@raffinato.inf.br)

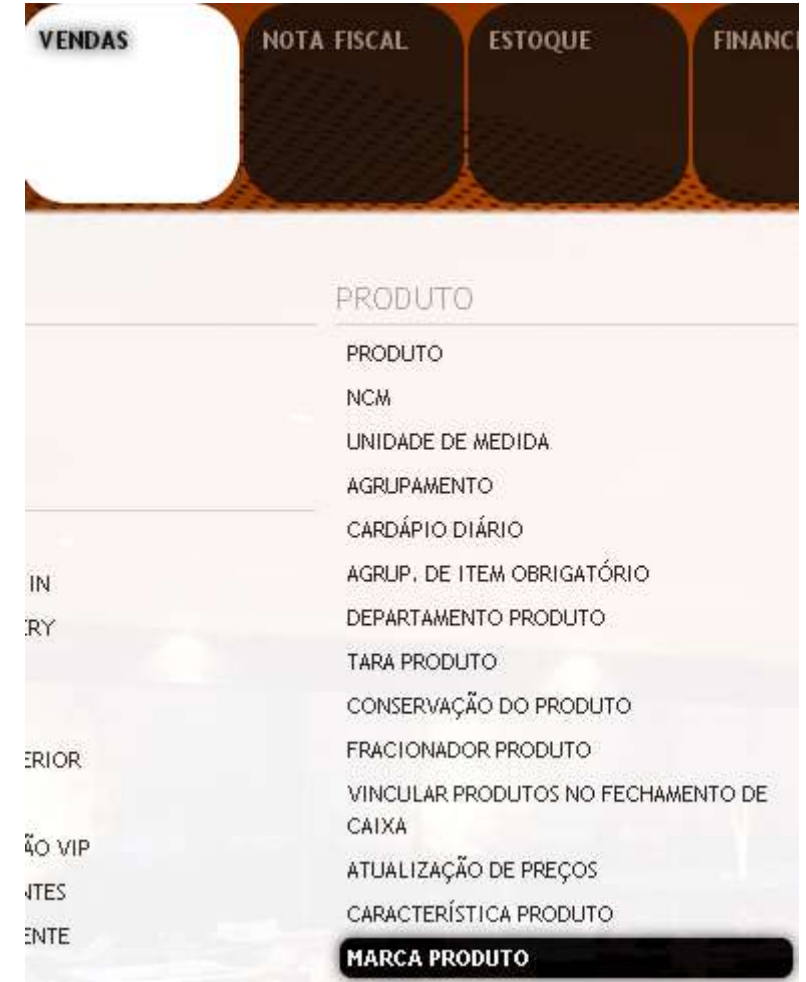

Caminho: Menu Web → Vendas → Produto → Marca

Clique sobre o botão indicado na imagem para inserir um novo registro, ou aperte a tecla **INSERT** do teclado:

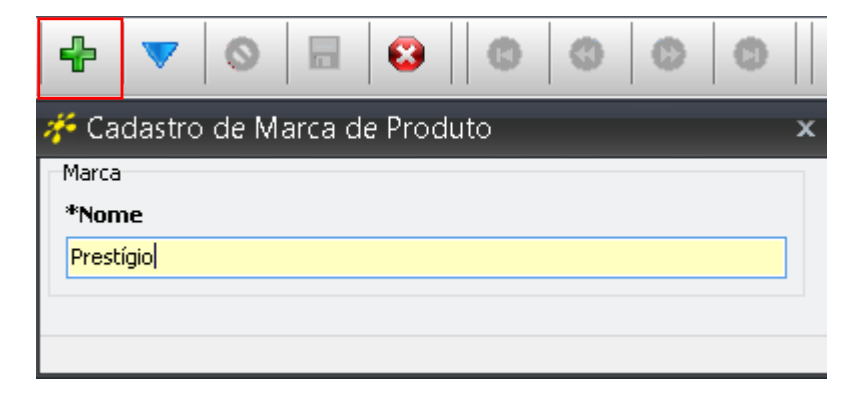

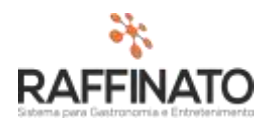

No campo **Nome** preencha com a informação da marca que poderá ser selecionada no cadastro do produto:

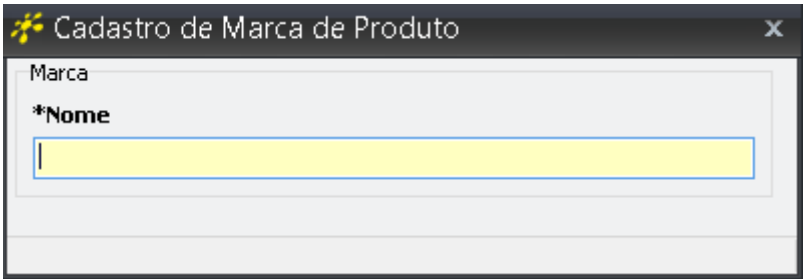

Cadastrado o nome da marca, prossiga até a tela do Cadastro de Produto, conforme ilustração abaixo:

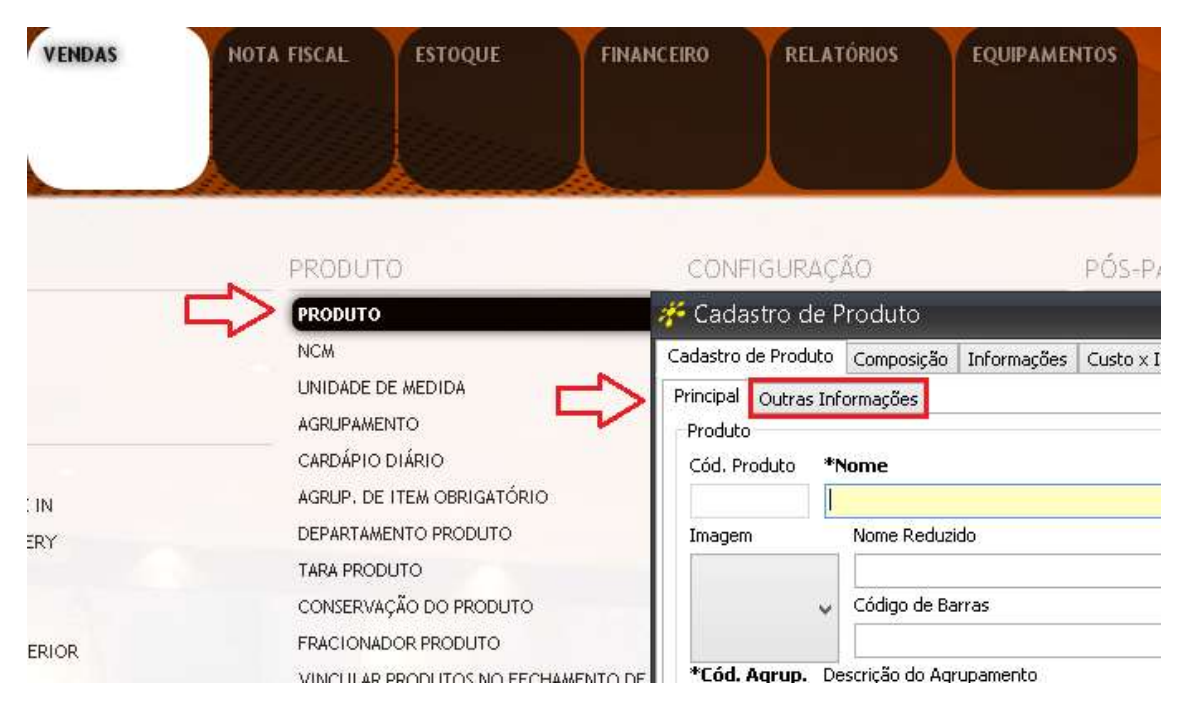

Na aba **Outras Informações**, para selecionar a **Marca** cadastrada anteriormente, clique no botão indicado na imagem:

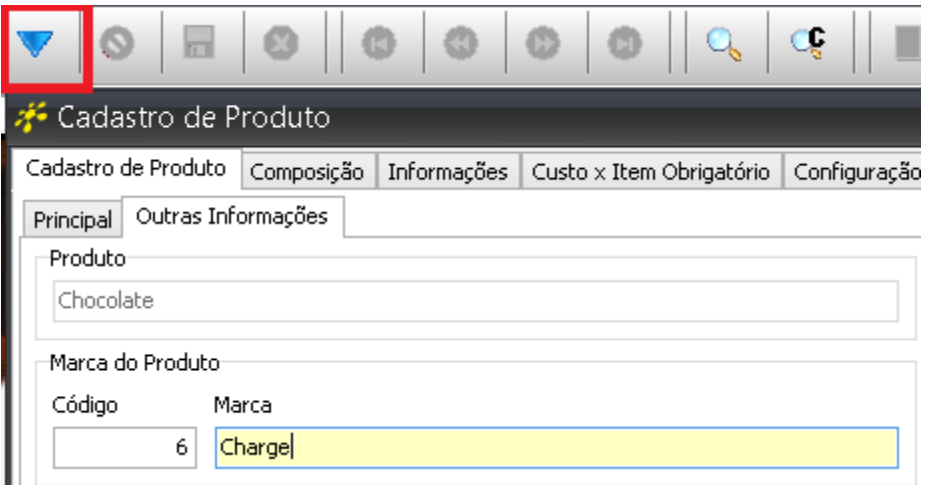

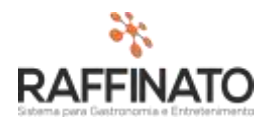

## **Cadastro das Características do Produto**

Produto X Características: com este cadastro será possível vincular o produto e suas características. Um produto pode ter mais de uma característica vinculada.

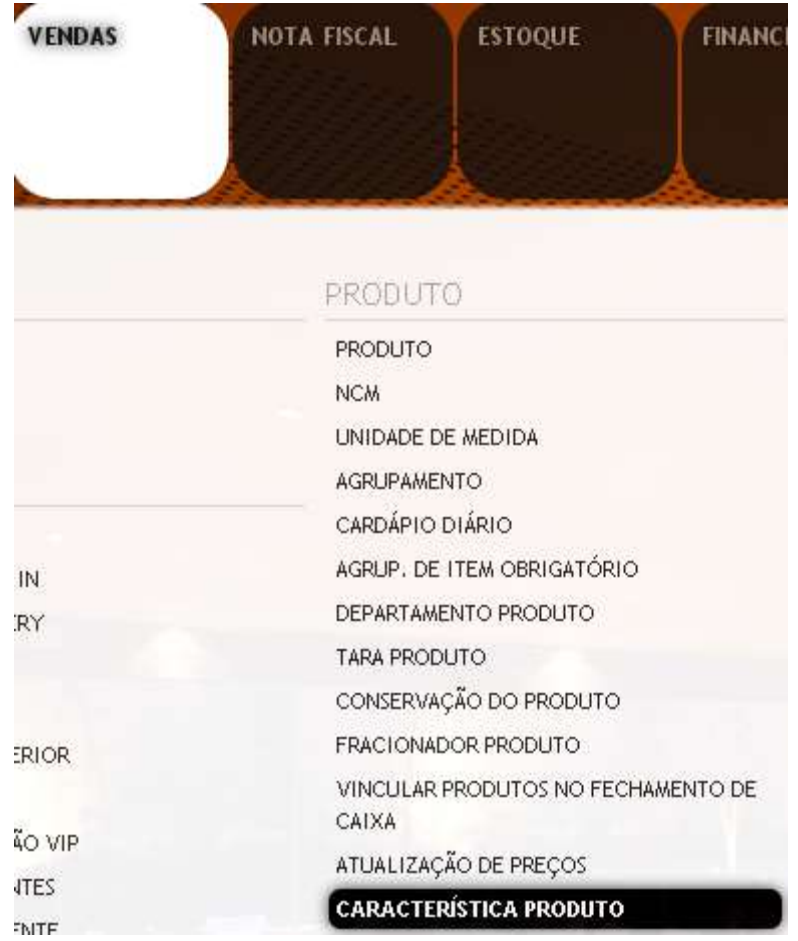

Caminho: Menu Web → Vendas → Produto → Característica

Clique sobre o botão de cor verde para inserir um novo registro, ou aperte a tecla **INSERT** do teclado:

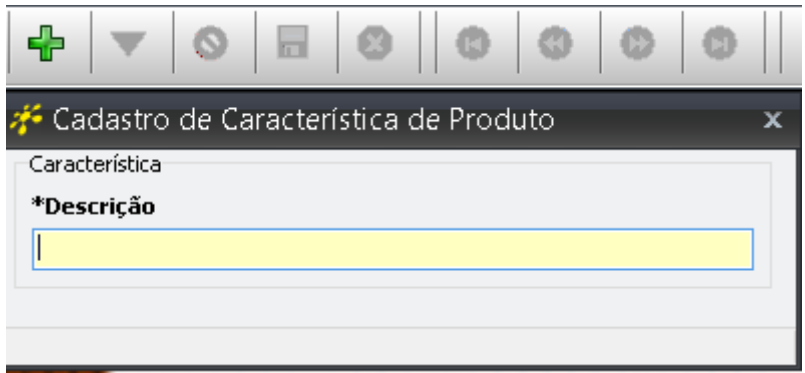

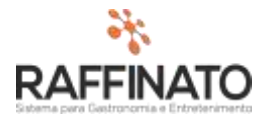

Cadastrado as características, vincule as mesmas ao produto na tela Cadastro de Produto, aba Outras Informações.

Utilizando a tecla de "**Enter"** para entrar em modo de edição, filtre as características (Ctrl+L), e então clique no botão "+" para adicionar ou "-" para remover, conforme ilustração abaixo:

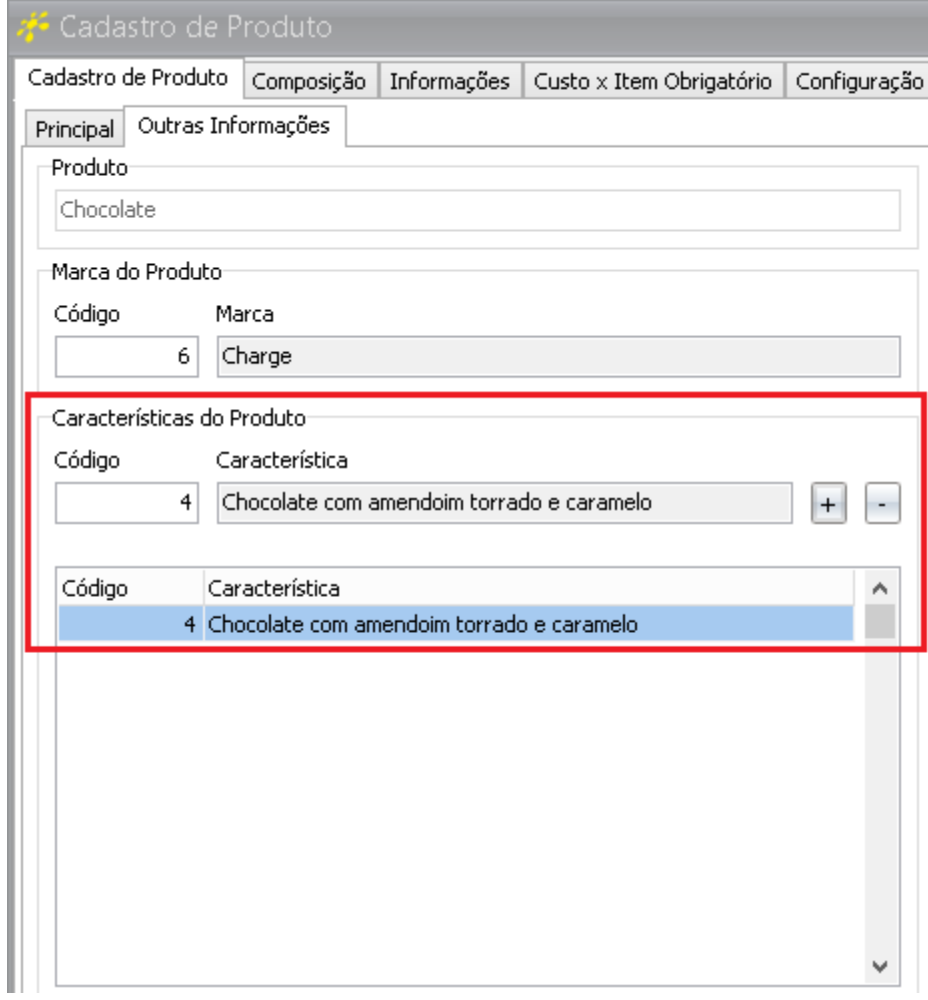

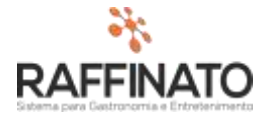

Os dados cadastrais serão utilizados para facilitar a buscar por produtos com a **Marca** e **Característica** configuradas.

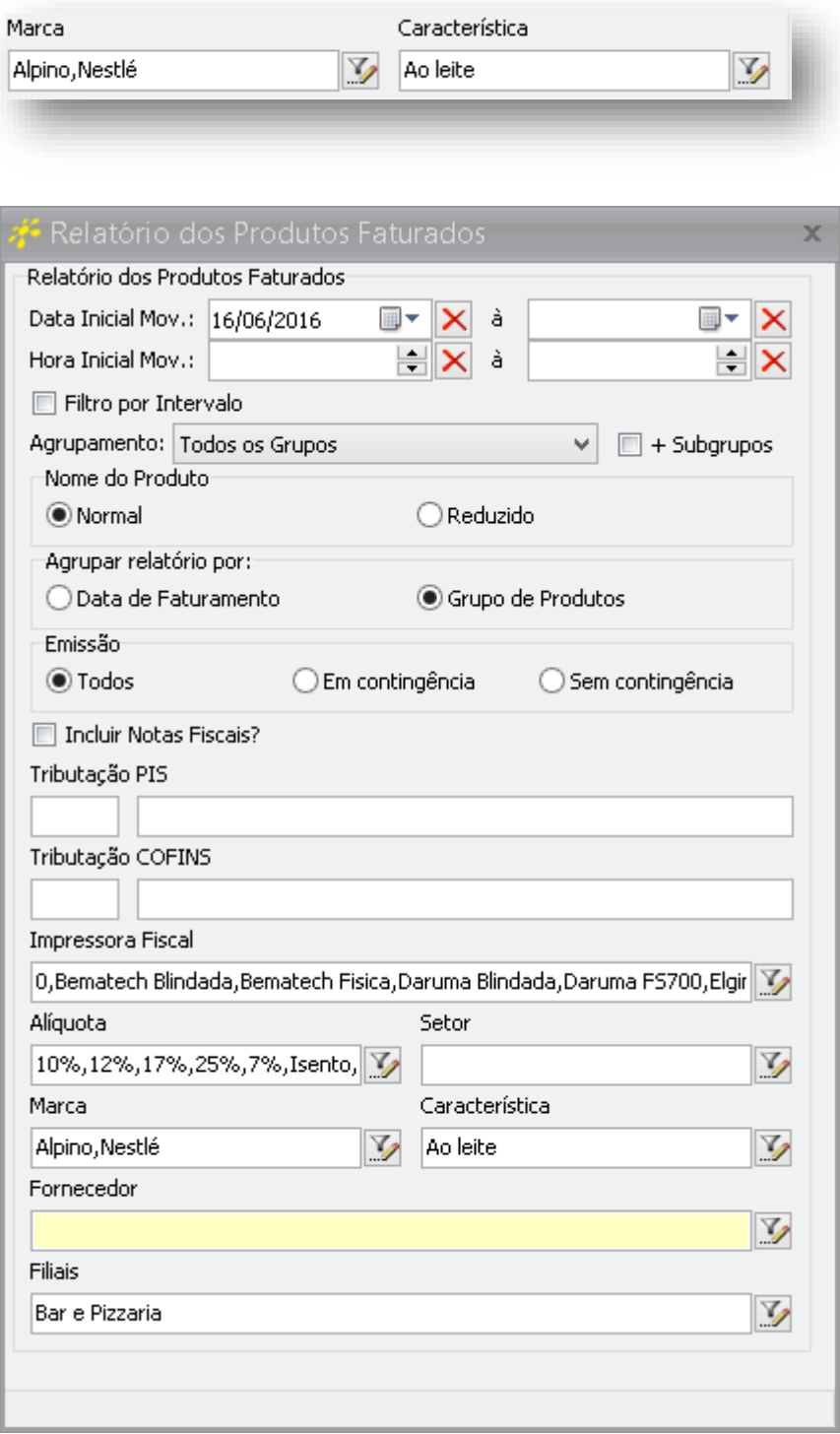

Outros relatórios:

- Movimento Estoque
- Requisição de Produtos